# Sumário

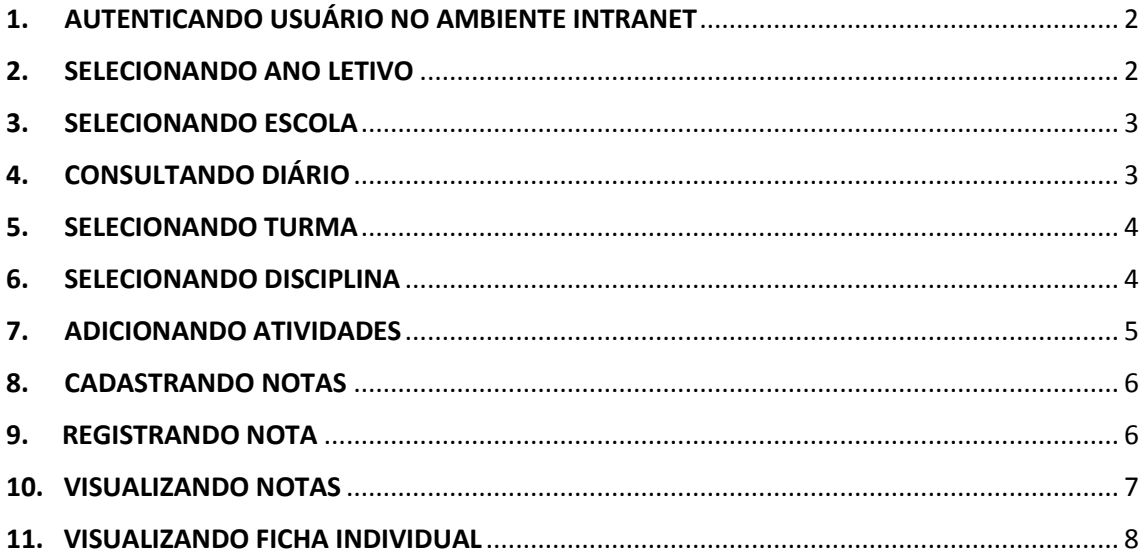

<span id="page-1-0"></span>1. AUTENTICANDO USUÁRIO NO AMBIENTE INTRANET

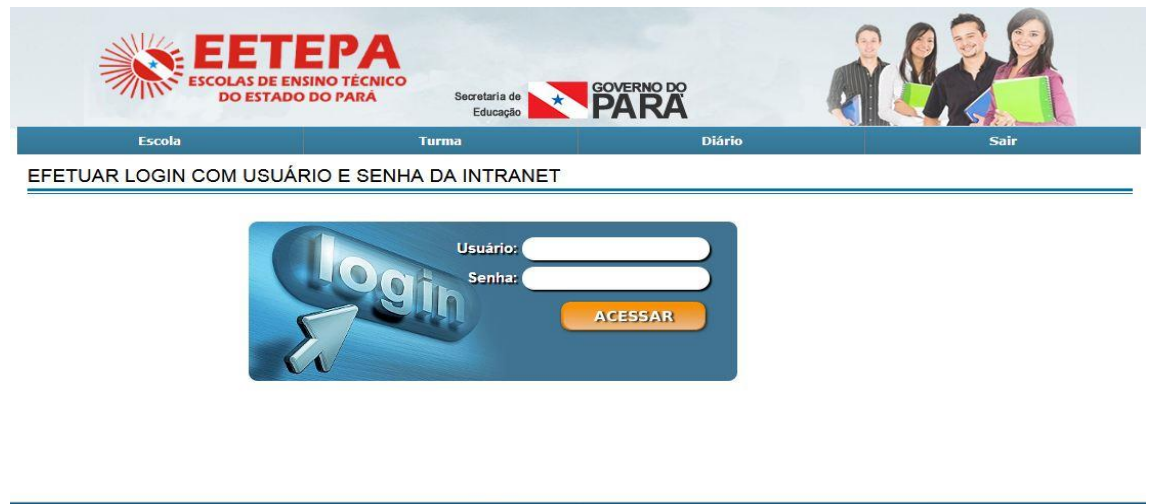

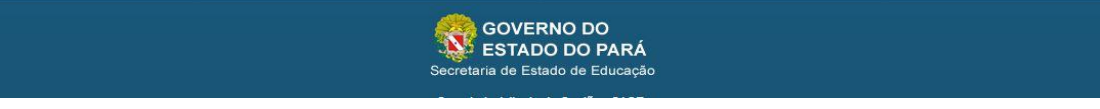

*Tela 01. Autentica usuário*

- ➢ Para autenticação o usuário deverá preenche os campos "USUÁRIO" e "SENHA" já cadastrados no SISTEMA INTRANET. Em seguida clicar no botão "**ACESSAR**";
- ➢ Após login estão habilitados os botões Escola, Turma, Diário e Sair;
	- Escola: Permite o usuário escolher nova Escola;
	- Turma: Encaminha direto para a página de consulta turmas;
	- Diário: Encaminha direto para a página do diário de classe;
	- Sair: Encerra o sistema.

# <span id="page-1-1"></span>2. SELECIONANDO ANO LETIVO

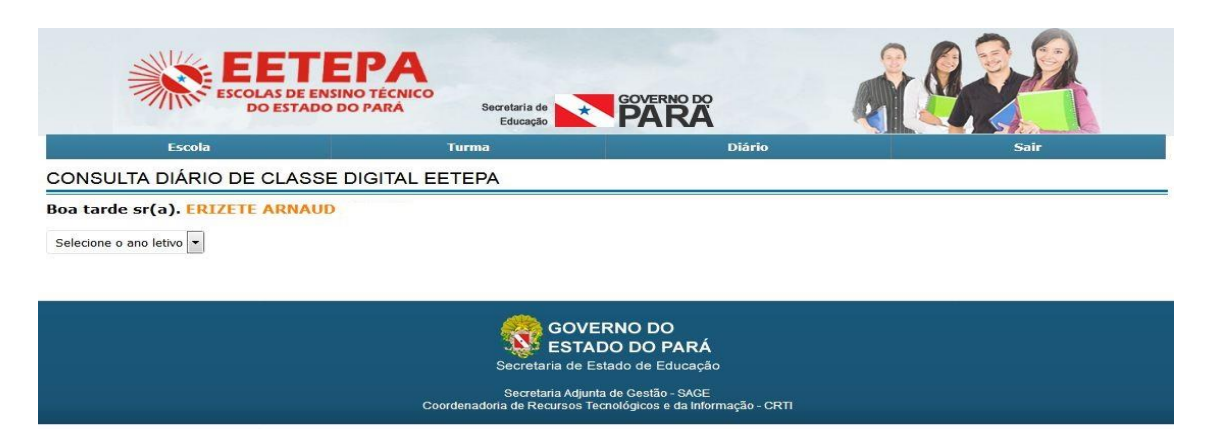

*Tela 02. Seleciona ano letivo*

➢ Na caixa de seleção o usuário deverá selecionar o ano ao qual deseja cadastrar o diário de classe.

# <span id="page-2-0"></span>3. SELECIONANDO ESCOLA

|       | ЕТЕРА<br><b>AS DE ENSINO TÉCNICO</b><br><b>DO ESTADO DO PARÁ</b> | Secretaria de<br>Educação | <b>GOVERNO DO</b> |             |
|-------|------------------------------------------------------------------|---------------------------|-------------------|-------------|
|       | Escola                                                           | <b>Turma</b>              | <b>Diário</b>     | <b>Sair</b> |
|       | CONSULTA DIÁRIO DE CLASSE DIGITAL EETEPA                         |                           |                   |             |
|       | <b>Boa tarde sr(a). ERIZETE ARNAUD</b>                           |                           |                   |             |
| 2017  | $\overline{\phantom{a}}$                                         |                           |                   |             |
| COD   | <b>ESCOLAS</b>                                                   |                           | MUNICIPIO         |             |
| 23351 | EE DE EDUCACAO TECNOLOGICA ANISIO TEIXEIRA                       |                           | <b>BFLEM</b>      |             |
| 379   | EEEFM DEODORO DE MENDONCA                                        |                           | <b>RELEM</b>      |             |
| 381   | <b>EEEM PAES DE CARVALHO</b>                                     |                           | <b>BELEM</b>      |             |
| 275   | FEEMPI PROF. FRANCISCO DA SILVA NUNES                            |                           | <b>BELEM</b>      |             |
| 23340 | EETEPA PROF FRANCISCO DAS CHAGAS AZEVEDO (CACAU)                 |                           | BELEM             |             |
| 424   | ESCOLA TECNICA ESTADUAL MAGALHAES BARATA                         |                           | <b>BELEM</b>      |             |
| 1738  | INSTITUTO DE EDUCACAO DO ESTADO DO PARA                          |                           | <b>BELEM</b>      |             |
| 619   | EE AGROINDUSTRIAL JUSCELINO KUBITSCHEK DE OLIVEIRA               |                           | <b>BENEVIDES</b>  |             |
| 627   | EEEFM RIO CAETE                                                  |                           | <b>BRAGANCA</b>   |             |
| 23249 | CENTRO INTEGRADO DE EDUCACAO DO BAIXO TOCANTINS                  |                           | CAMETÁ            |             |

*Tela 03. Seleciona Escola*

➢ Após a seleção do ano letivo o usuário deverá escolher a Escola ao qual deseja cadastrar o diário;

**NOTA:** Caso o usuário não esteja no perfil de gerenciamento, verá somente a Escola referente ao seu perfil.

# <span id="page-2-1"></span>4. CONSULTANDO DIÁRIO

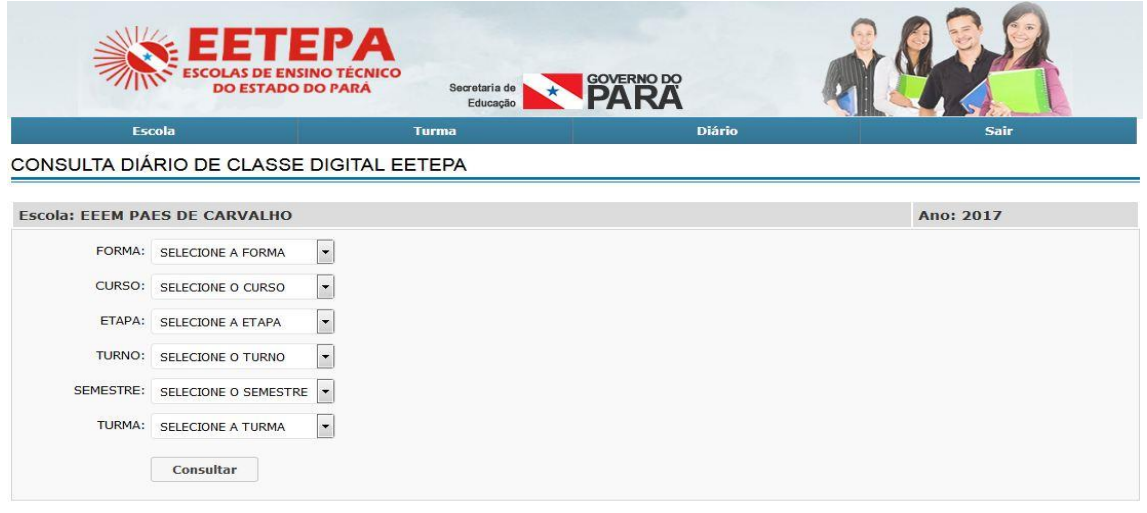

*Tela 04. Filtro de Pesquisa*

➢ Através das caixas de seleção, o usuário irá escolher a FORMA, CURSO, ETAPA, TURNO, SEMESTRE e a TURMA, a ser cadastrado o diário de classe, e em seguida clicar no botão "**CONSULTAR**";

**NOTA:** O usuário poderá listar todas as turmas de uma única vez clicando somente no botão "**CONSULTAR**".

<span id="page-3-0"></span>5. SELECIONANDO TURMA

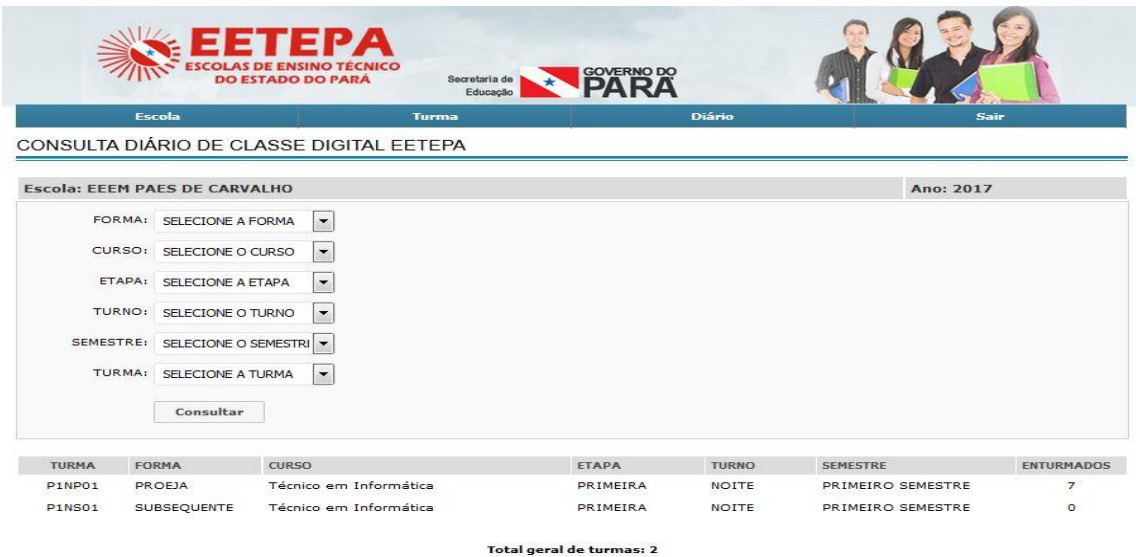

*Tela 05. Seleciona Turma*

- ➢ Após utilizar o filtro de pesquisa, aparecerá a turma selecionada com as informações filtradas, o usuário irá clicar em cima da turma que deseja cadastrar o diário de classe.
- <span id="page-3-1"></span>6. SELECIONANDO DISCIPLINA

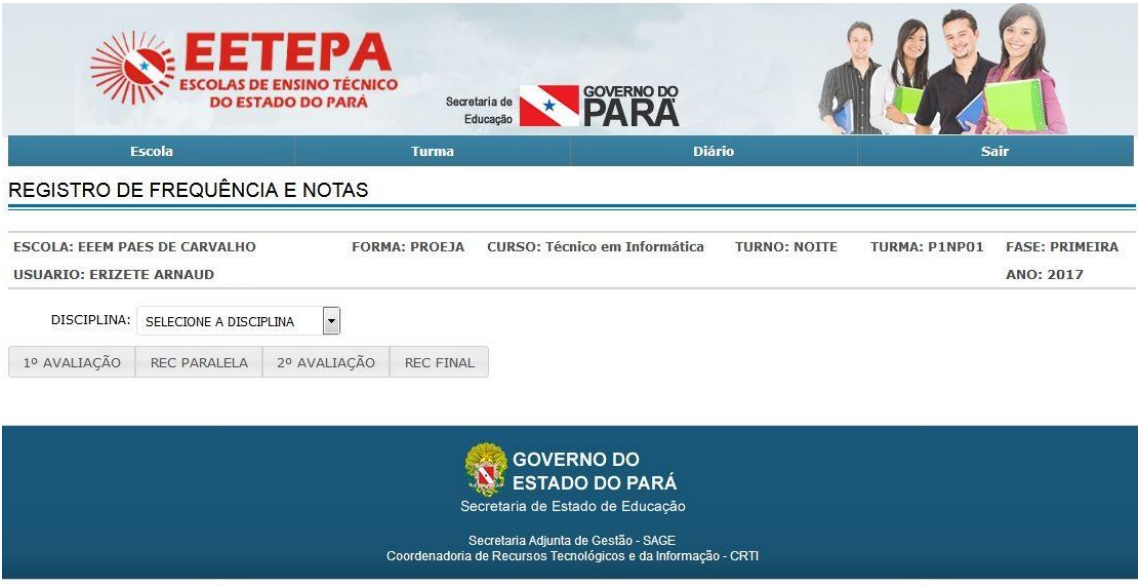

*Tela 06. Seleciona Disciplina*

➢ Através da caixa de seleção o usuário irá selecionar a disciplina para a inserção das notas no diário de classe.

| Escola                                                                                                    | Turma                    | Diário                                 |              |               | Sair                               |               |
|----------------------------------------------------------------------------------------------------|--------------------------|----------------------------------------|--------------|---------------|------------------------------------|---------------|
| REGISTRO DE FREQUÊNCIA E NOTAS                                                                                    |                          |                                        |              |               |                                    |               |
| ESCOLA: EEEM PAES DE CARVALHO<br><b>USUARIO: ERIZETE ARNAUD</b>                                                   | FORMA: PROFIA            | CURSO: Técnico em Informática          | TURNO: NOTTE | TURMA: P1NP01 | <b>FASE: PRIMEIRA</b><br>ANO: 2017 |               |
| DISCIPLINA: FILOSOFIA                                                                                             | $\overline{\phantom{a}}$ |                                        |              |               |                                    |               |
| 1º AVALIAÇÃO<br><b>REC PARALELA</b>                                                                               | 2º AVALIAÇÃO             | REC FINAL                              |              |               |                                    |               |
|                                                                                                    |                          | CARGA HORÁRIA TOTAL: 20                |              |               |                                    |               |
|                                                                                                    |                          | ATIVIDADES CADASTRADAS DA 1º AVALIAÇÃO |              |               |                                    |               |
| <b>ATIVIDADE</b>                                                                                                  |                          |                                        |              | Excluir       |                                    |               |
|                                                                                                    |                          |                                        |              |               |                                    |               |
| ADICIONAR ATIVIDADE                                                                                               |                          |                                        |              |               |                                    |               |
|                                                                                                    |                          | DIÁRIO DO PROFESSOR                    |              |               |                                    |               |
| Aluno                                                                                                    |                          | 1° AVALIAÇÃO                           | MEDIA        | F.            | $R_{\text{in}}$                    |               |
|                                                                                                    |                          | Sem Atividade Cadastrada.              |              |               | $\circ$                            | $\mathcal{L}$ |
|                                                                                                    |                          | Sem Atividade Cadastrada.              |              |               | ۰                                  |               |
|                                                                                                    |                          | Sem Atividade Cadastrada.              |              |               | $\circ$                            |               |
|                                                                                                    |                          | Sem Atividade Cadastrada.              |              |               | $\circ$                            |               |
|                                                                                                    |                          | Sem Atividade Cadastrada.              |              |               | $\circ$                            |               |
| ARTHUR OUADROS<br><b>JOSO BATISTA</b><br>LUANA CAROLINE<br>NAYRA CRISTINA<br>NURIMAR DA SILVA<br>RAIMUNDO RONALDO |                          | Sem Atividade Cadastrada.              |              |               | ۰<br>$\circ$                       |               |

*Tela 07. Adiciona atividade*

Total Geral de Alunos: 7

➢ Após a seleção da disciplina o usuário irá clicar na aba "1ª AVALIAÇÃO", e em seguida no botão "**ADICIONAR ATIVIDADE**" e será direcionado para a tela seguinte.

## <span id="page-4-0"></span>7. ADICIONANDO ATIVIDADES

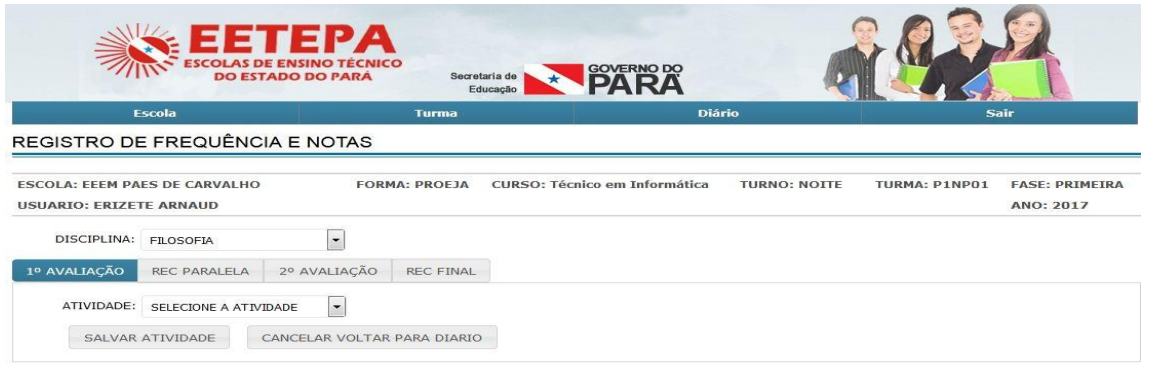

GOVERNO DO<br>NO ESTADO DO PARÁ a de Estado de Edu

*Tela 08. Salva Atividade*

➢ Nesta tela o usuário irá selecionar a atividade e em seguida clicar no botão "**SALVAR**".

**NOTA:** A lista de atividades a serem selecionadas já estarão disponíveis para seleção.

- Poderá ser adicionada quantas atividades forem necessárias em cada avaliação ou recuperação.

- O processo de cadastro de atividades deverá ser realizado em todas as avaliações e recuperações.

## <span id="page-5-0"></span>8. CADASTRANDO NOTAS

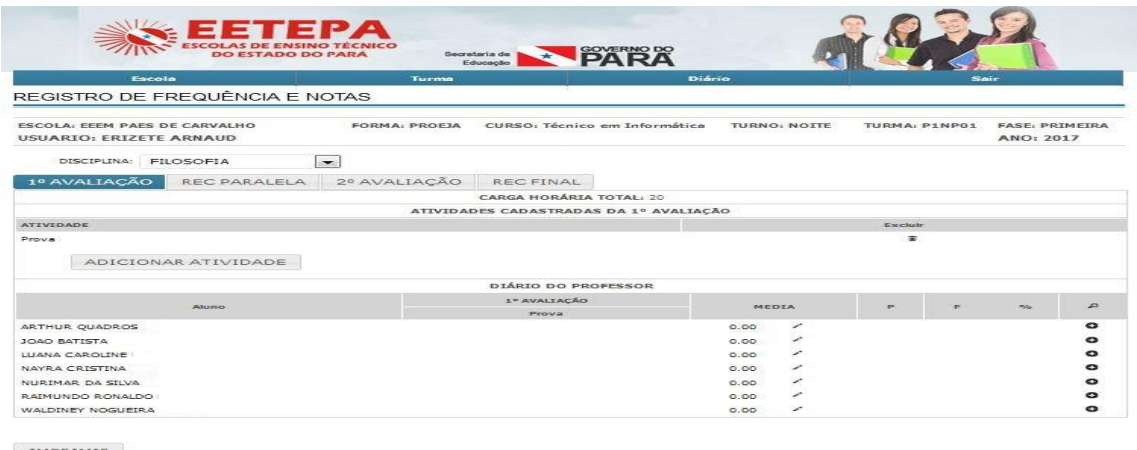

IMPRIMIR

**Total Geral de Alunos: 7** 

*Tela 09. Registro de Notas*

- ➢ Após adicionar a atividade, a lista de alunos estará disponível para o cadastro das notas, referente a atividade adicionada para a turma.
- ▶ O usuário irá clicar no ( / ) ícone em forma de caneta e será encaminhado para a tela seguinte.

**NOTA:** A atividade pode ser excluída a qualquer momento, clicando no ícone que representa a lixeira  $($ 

## <span id="page-5-1"></span>9. REGISTRANDO NOTA

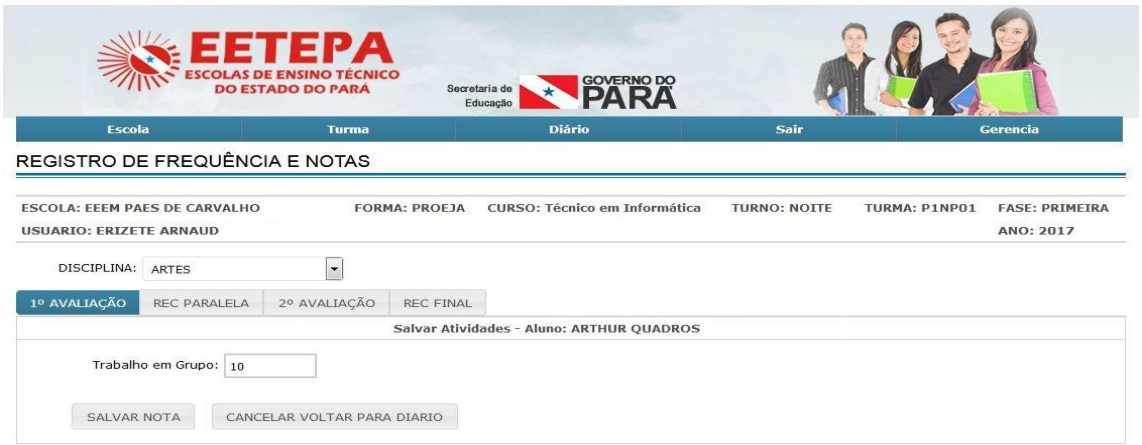

*Tela 10. Cadastra Nota*

➢ Após clicar no ícone para cadastrar a nota, o usuário irá registrar a nota na caixa de texto e em seguida clicar no botão "**SALVAR**".

**NOTA:** Ao cadastrar mais de uma atividade, o usuário deverá incluir todas as notas para depois salvá-las.

# <span id="page-6-0"></span>10.VISUALIZANDO NOTAS

| Escola                                                                  | Turma                                          | <b>Diário</b>                 |                                        |              | Sair   |               |   | Gerencia                           |                       |
|-------------------------------------------------------------------------|------------------------------------------------|-------------------------------|----------------------------------------|--------------|--------|---------------|---|------------------------------------|-----------------------|
| REGISTRO DE FREQUÊNCIA E NOTAS                                          |                                                |                               |                                        |              |        |               |   |                                    |                       |
| <b>ESCOLA: EEEM PAES DE CARVALHO</b><br>USUARTO: ERTZETE ARNAUD DE PTNA | FORMA: PROEJA<br>CURSO; Técnico em Informática |                               |                                        | TURNO: NOITE |        | TURMA: P1NP01 |   | <b>FASE: PRIMEIRA</b><br>ANO: 2017 |                       |
| DISCIPLINA: ARTES                                                       | $\overline{\phantom{0}}$                       |                               |                                        |              |        |               |   |                                    |                       |
| 1º AVALIAÇÃO<br>REC PARALELA                                            | 2º AVALIAÇÃO                                   | <b>REC FINAL</b>              |                                        |              |        |               |   |                                    |                       |
|                                                                         |                                                | CARGA HORÁRIA TOTAL: 10       |                                        |              |        |               |   |                                    |                       |
|                                                                         |                                                |                               | ATIVIDADES CADASTRADAS DA 1º AVALIAÇÃO |              |        |               |   |                                    |                       |
| <b>ATIVIDADE</b>                                                        |                                                |                               |                                        |              |        | Excluir       |   |                                    |                       |
| Trabalho em Grupo                                                       |                                                |                               |                                        |              |        | ×             |   |                                    |                       |
| Trabalho Individual                                                     |                                                |                               |                                        |              |        | 吉             |   |                                    |                       |
| Prova<br>ADICIONAR ATIVIDADE                                            |                                                |                               |                                        |              |        | 查             |   |                                    |                       |
|                                                                         |                                                | DIÁRIO DO PROFESSOR           |                                        |              |        |               |   |                                    |                       |
|                                                                         |                                                | 1º AVALIAÇÃO                  |                                        |              |        |               |   |                                    |                       |
| Alumo                                                                   | Trabatho em<br>Grupo                           | Trabalho<br><b>Individual</b> | Prova                                  | MEDIA        |        | P             | × | <b>Hyder</b>                       | P                     |
| ARTHUR OUADROS NEVES                                                    | 10.00                                          | 9.00                          | <b>8.00</b>                            | 9.00         | ×      |               |   |                                    | $\bullet$             |
| JOAO BATISTA CORDOVIL VAZ JUNIOR                                        | 7.00                                           | 9.00                          | 8.00                                   | 8.00         | ╱      |               |   |                                    | $\circ$               |
| LUANA CAROLINE DA SILVA                                                 | 7.00                                           | 0.00                          | 5.00                                   | 7.00         | ╭      |               |   |                                    | ۰                     |
| NAYRA CRISTINA BIZERRIL SPINDOLA DA ROCHA                               | 7.00                                           | 0.00                          | 5.00                                   | 7.00         | ╭      |               |   |                                    | $\bullet$             |
| NURIMAR DA SILVA E SOUZA                                                | 8.00                                           | 8.00                          | 3.00                                   | 6.33         | ╱      |               |   |                                    | ۰                     |
| RAIMUNDO RONALDO DO NASCIMENTO RABELO                                   | 7.00                                           | 7.00                          | 6.00                                   | 6.67         | ╭<br>╭ |               |   |                                    | $\circ$<br>$\epsilon$ |
|                                                                         |                                                |                               |                                        |              |        |               |   |                                    |                       |

Total Geral de Alunos: 7

*Tela 11. Visualiza Notas*

- ➢ Após o cadastro das notas de cada aluno individualmente, o usuário poderá visualizar a média de cada atividade, bem como a média geral já calculada.
- ➢ Os alunos que não alcançaram a média serão identificados com o nome na cor vermelha.
- ➢ Para visualizar a ficha individual do aluno o usuário clicará no ícone ir para a ficha do aluno ( **0** ), e será direcionado para a tela seguinte.

**NOTA:** O quadro poderá ser impresso por avaliação clicando no botão **"IMPRIMIR"** no canto esquerdo da tela, no final da página.

# <span id="page-7-0"></span>11. VISUALIZANDO FICHA INDIVIDUAL

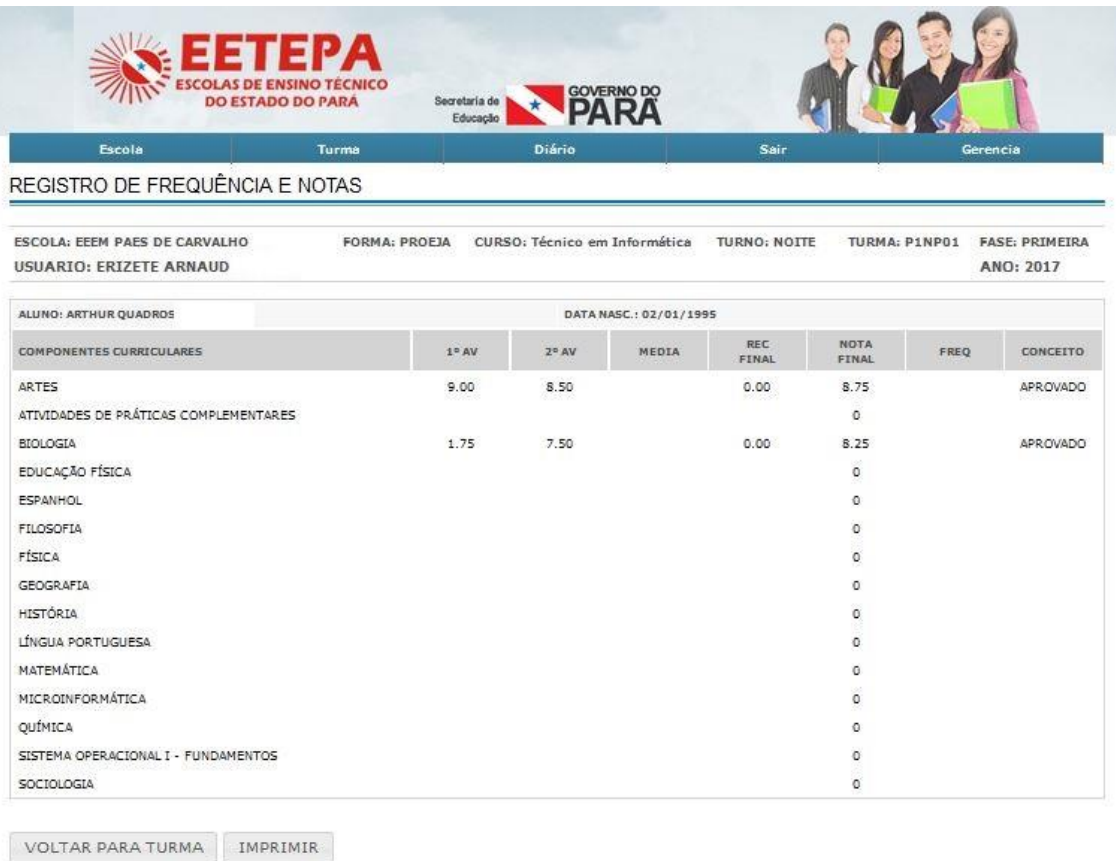

Total geral de componentes curriculares: 15

*Tela 12. Ficha Individual*

- ➢ Nesta tela o usuário poderá visualizar todas as notas dos alunos individualmente, com as notas das avaliações, média final, frequência e conceito.
- ➢ A ficha poderá ser impressa clicando no botão "**IMPRIMIR"**. Para retornar ao diário o usuário poderá clicar no botão "**VOLTAR PARA TURMA"**.
- ➢ Para encerrar o sistema o usuário poderá clicar no botão **"SAIR"** localizado no menu principal do sistema.